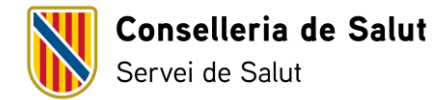

# **Manual d'inscripció i actualització de dades a la web del candidat**

#### **Introducció**

Una vegada completada satisfactòriament la inscripció en el concurs de trasllats mitjançant el tràmit telemàtic, a partir del dia següent podreu accedir a la web del candidat per introduir, actualitzar o modificar les dades corresponents als mèrits. Els mèrits es podran introduir en la web del candidat fins la publicació de la llista definitiva de persones admeses i excloses.

Amb la inscripció telemàtica en el concurs de trasllats es crearà automàticament un perfil a la web del candidat a aquelles persones que no el tinguessin anteriorment.

Per accedir a la web del candidat, s'ha de clicar [aquest](https://www.caib.es/ibscandidat/j_security_lang?lang=ca) enllaç.

#### **Inici**

Una vegada clicat l'enllaç d'accés a la web del candidat, apareix aquesta pantalla:

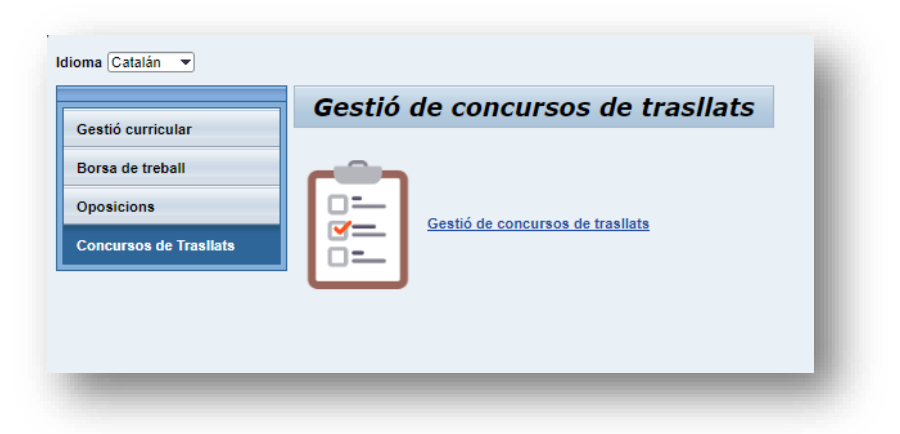

Per a la gestió del concurs de trasllats, únicament s'haurà d'accedir als mòduls de Gestió curricular i Concursos de trasllats.

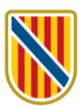

## **1. Gestió curricular**

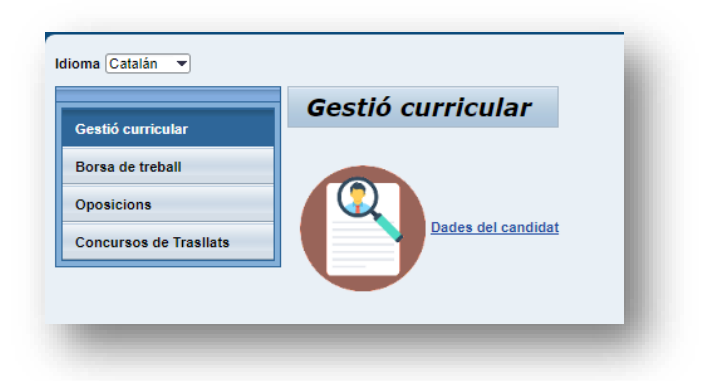

Clicant a Dades del candidat accedireu a la pàgina on consten les vostres dades personals, la titulació i formació i la gestió dels mèrits.

#### 1.1. Dades personals

Confirmau o modificau les vostres dades personals.

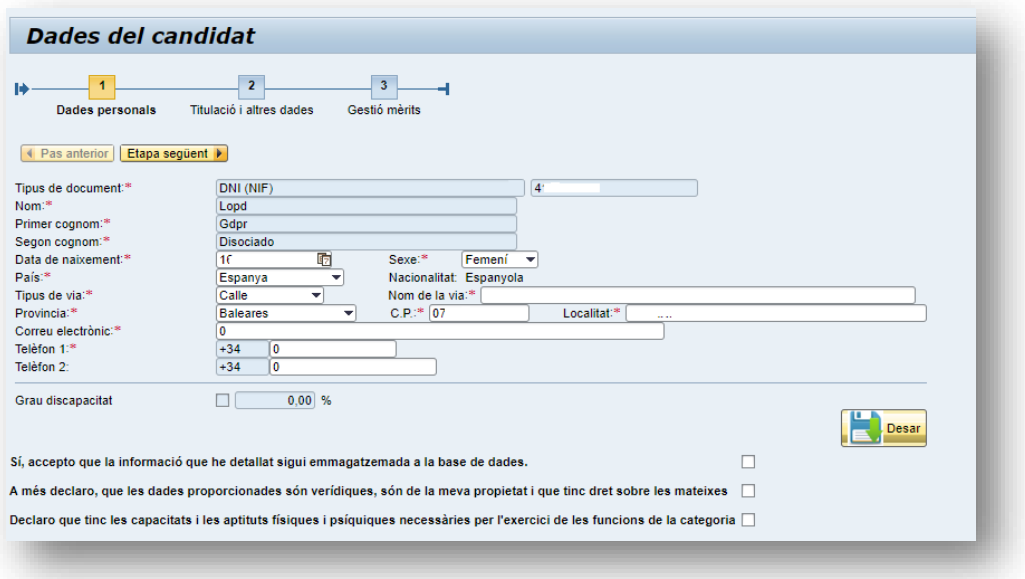

Per guardar els canvis que hi faceu heu de marcar les tres caselles i clicar en el botó Desar.

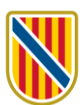

#### 1.2. Titulació i altres dades

Aquí s'han d'introduir les dades acadèmiques (educació obligatòria, formació professional, titulació universitària), els títols d'idiomes i altres titulacions (per exemple el carnet de conduir).

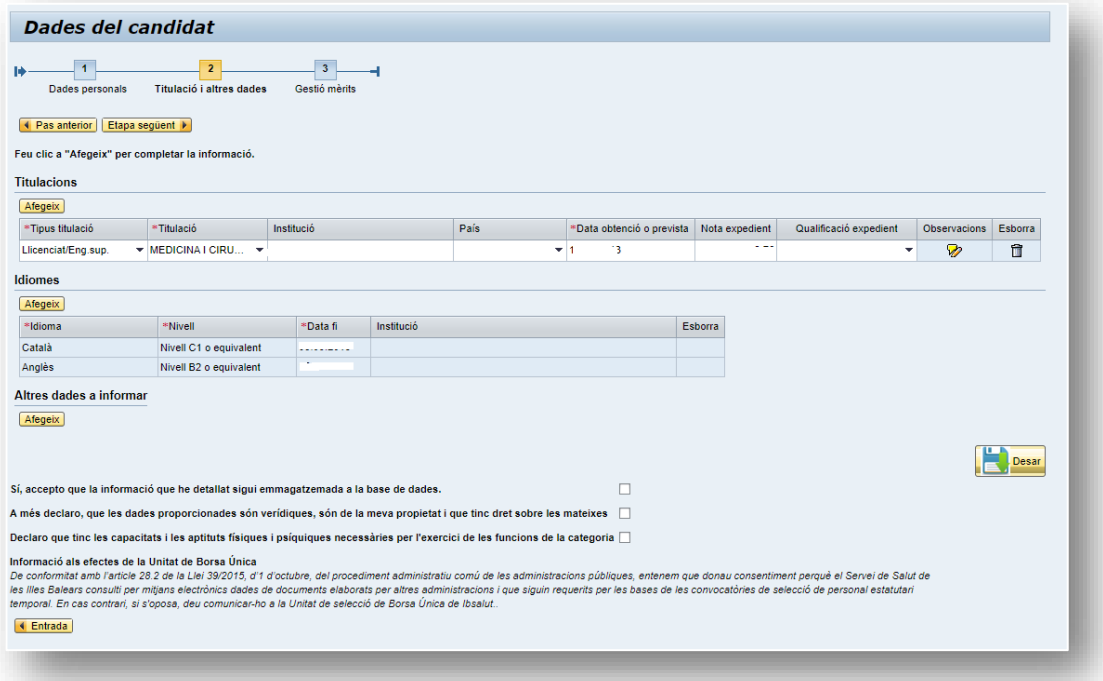

Per guardar els canvis que hi faceu s'han de marcar les tres caselles i clicar en el botó Desar.

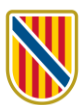

## 1.3. Gestió de mèrits

Aquí apareixen tres apartats:

- Experiència professionals a Ibsalut/GSAIB.
- Experiència professional fora d'Ibsalut.
- Formació, docència i activitats científiques.

## L'experiència professional a Ibsalut/GSAIB es carrega de forma automàtica.

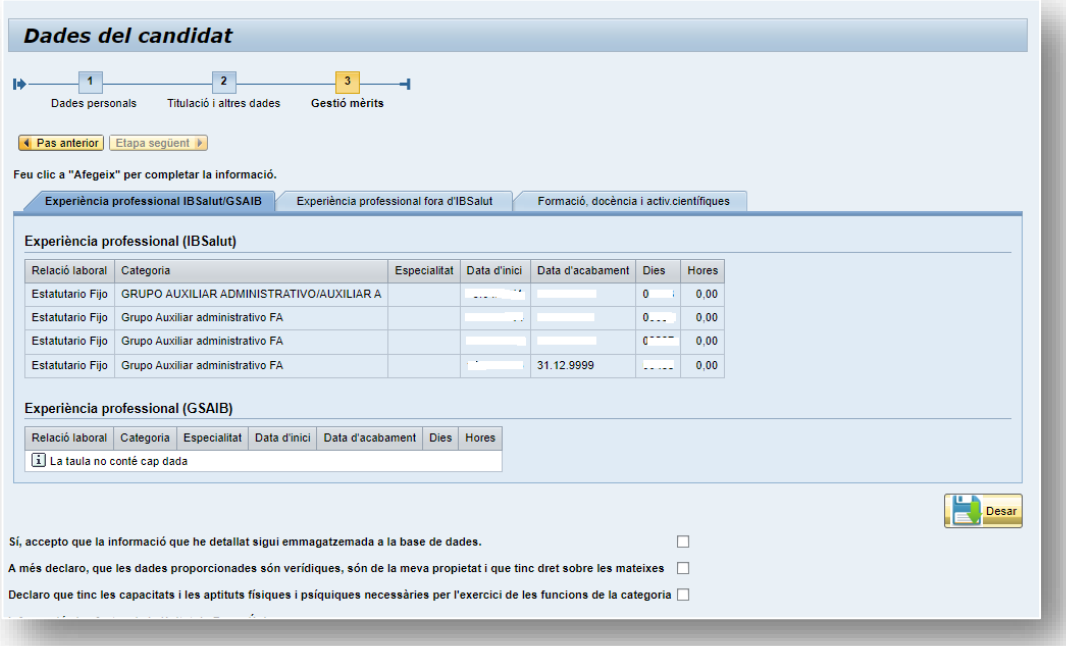

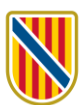

L'experiència fora d'Ibsalut s'ha d'introduir. La informació ha de coincidir amb la que consta en el certificat de serveis prestats expedit. El valor dels dies es calcula automàticament una vegada introduïdes les dates del període.

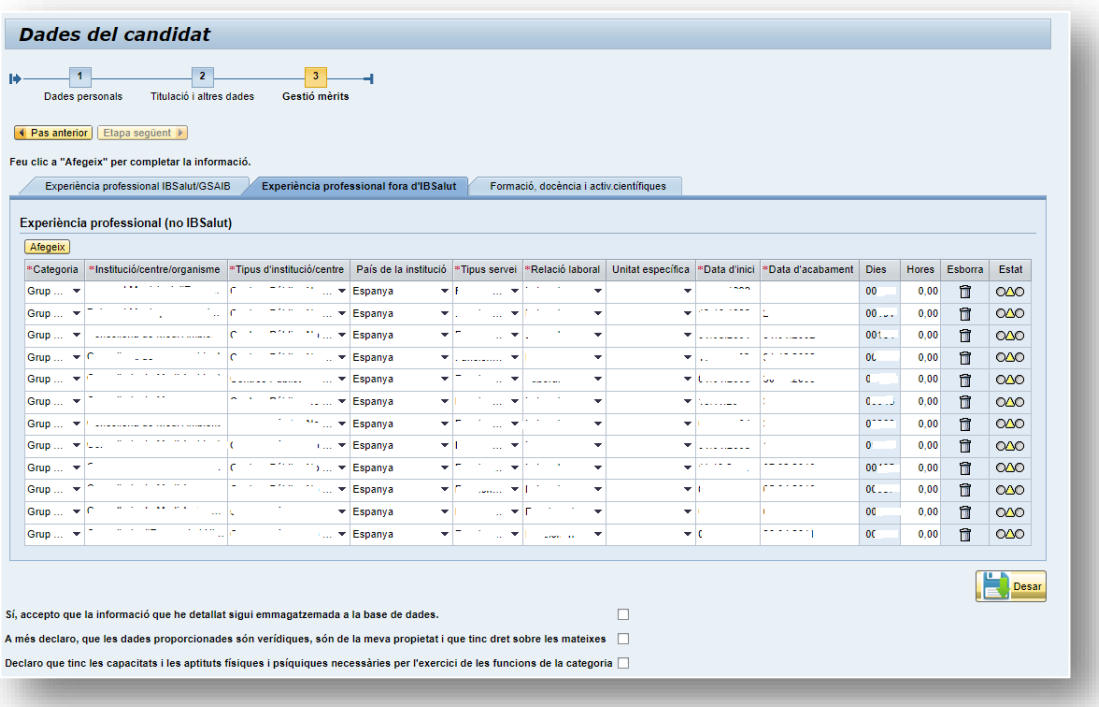

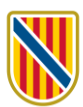

La formació, docència i activitats científiques també s'han d'introduir però tenint en compte que a les convocatòries de concurs de trasllats els mèrits que es valoren són el nivell de coneixements de català i els serveis prestats a institucions públiques. Així doncs, no és necessari que introduïu la informació relativa a formació, tot i que és molt recomanable introduir-hi la de formació especialitzada.

El primer apartat, «Formació especialitzada», correspon a la titulació derivada de superar una formació especialitzada, normalment per la via del sistema de residència.

A l'apartat de «Formació continuada» s'ha d'introduir la informació tal com consta en el certificat o títol de cada curs, amb una menció especial per indicar si el certificat reconeix crèdit o hores.

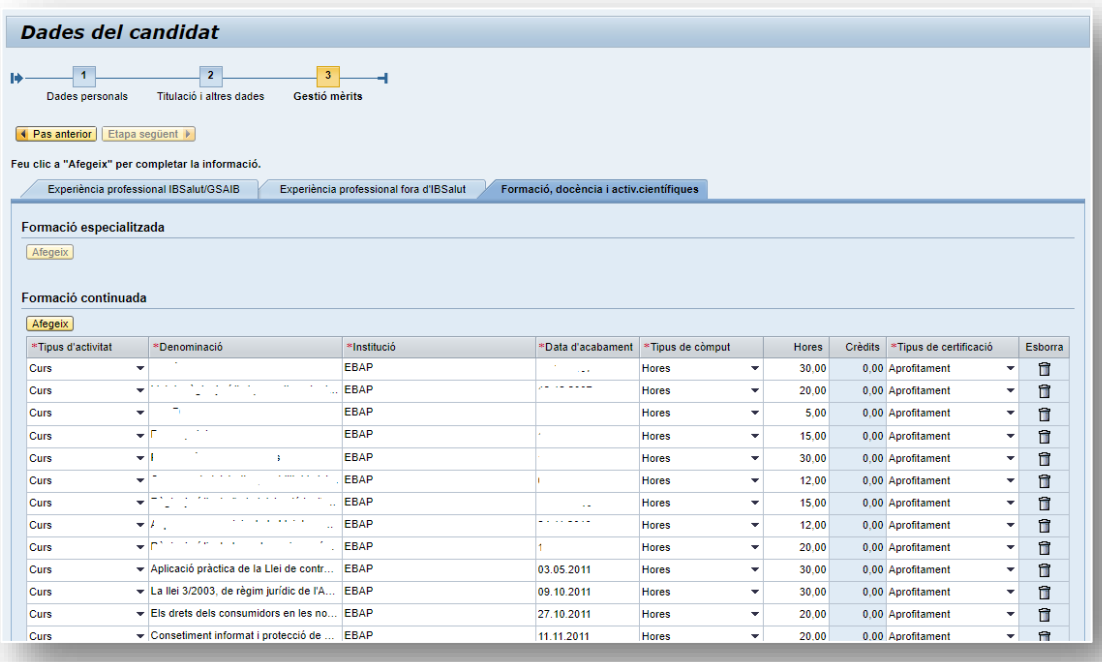

Per guardar els canvis que hi faceu heu de marcar les tres caselles i clicar en el botó Desar.

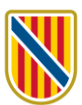

#### **2. Concurs de trasllats**

Trobareu la informació relativa a la convocatòria del concurs de trasllats al mòdul que du aquest mateix nom:

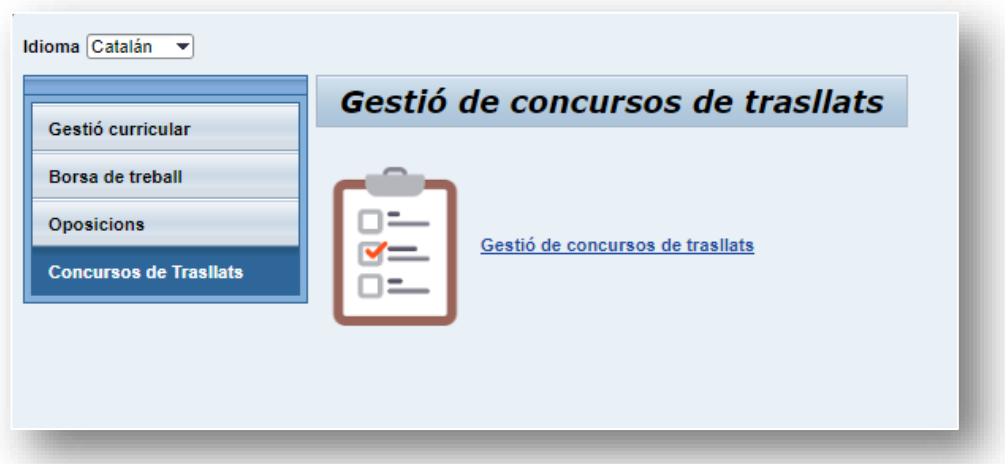

Heu de clicar sobre Gestió de concursos de trasllats i accedireu a aquesta pàgina:

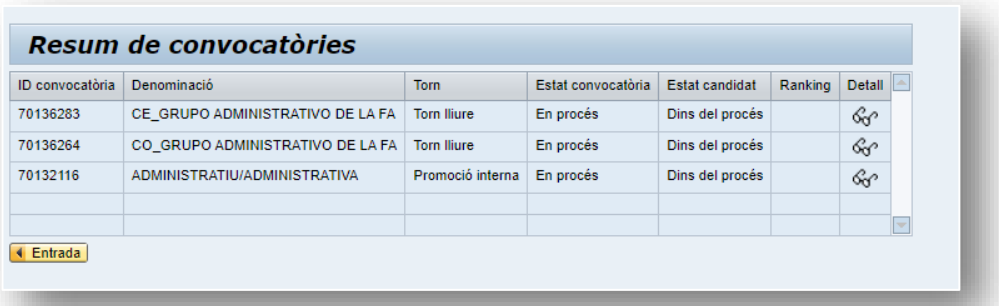

Aquí apareix un històric de totes les convocatòries en què heu participat. Per veure la informació de cada convocatòria, clicau en la icona de les ulleres  $\frac{1}{\sqrt{3}}$ Accedireu a aquesta pàgina:

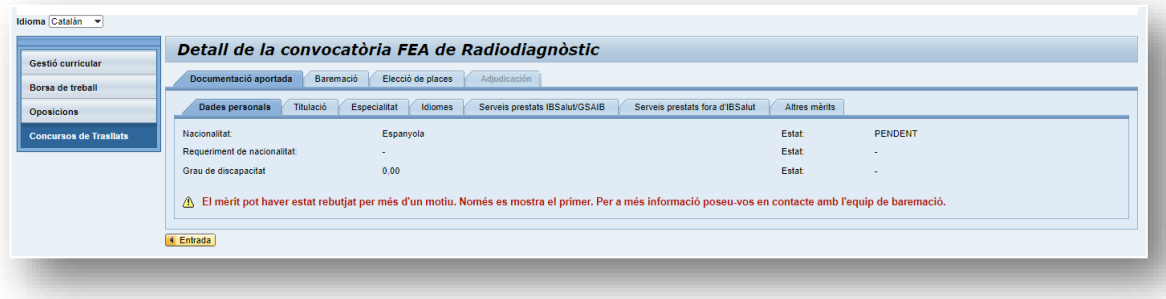

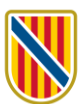

A la pestanya de Documentació aportada podreu comprovar tota la informació que consta a Gestió curricular.

Quan s'hagi publicat la llista provisional de mèrits, a la pestanya Baremació podreu consultar la puntuació de cadascun dels apartats.

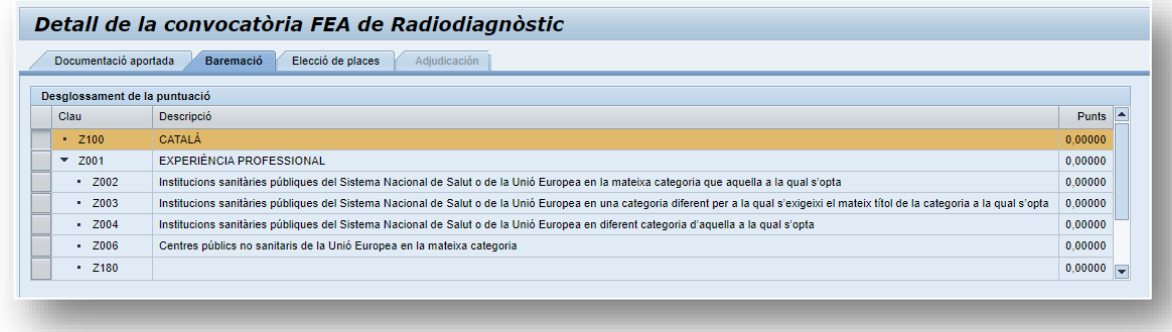

Una vegada publicada la llista definitiva de mèrits es farà l'elecció de places. Haureu d'accedir a la pestanya Elecció de places i triar la plaça o places a les quals voleu optar.

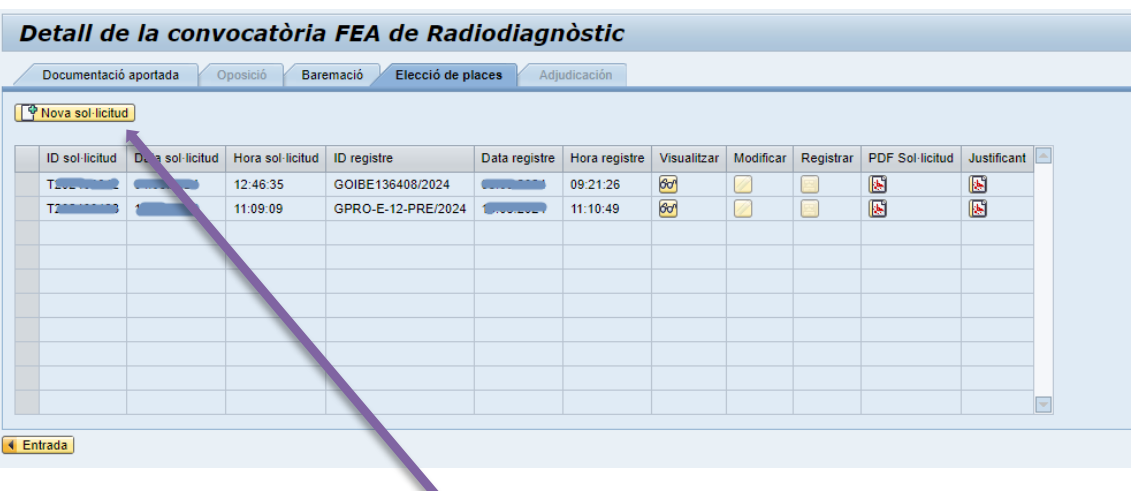

## 2.1. Sol·licitud

Heu de clicar en el botó Nova sol·licitud. Accedireu una pàgina nova.

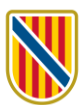

#### 2.2. Tria de places

Aquí heu de triar les places per ordre de preferència.

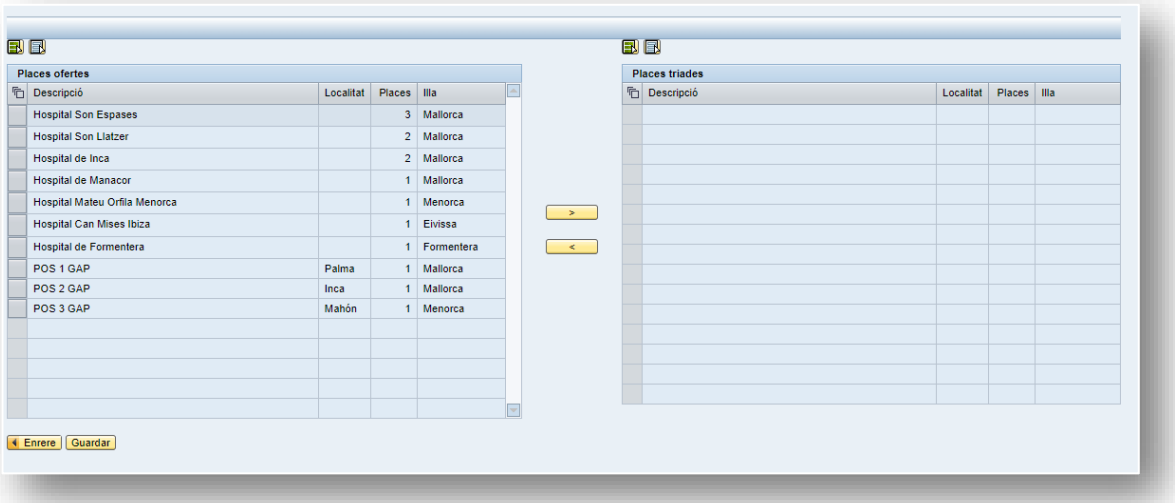

Per fer la selecció, heu de marcar la fila del centre o la gerència i després clicar sobre el botó  $\longrightarrow$  l. La vostra elecció passarà al quadre de la dreta. Repetiu aquesta operació per cada centre o gerència al qual voleu optar.

Si voleu rectificar una selecció, al quadre de la dreta clicau sobre la fila que voleu modificar i clicau el botó .

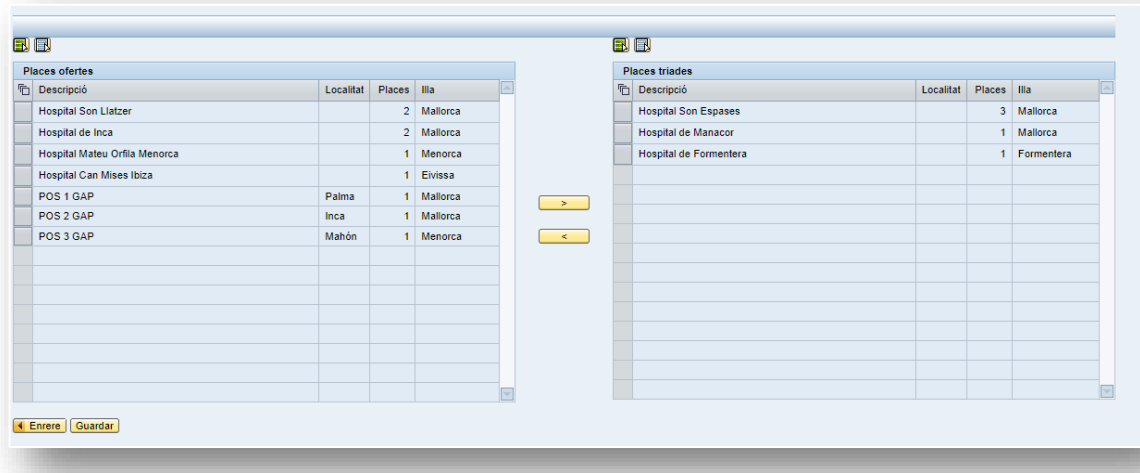

Una vegada completada la vostra elecció, clicau en el botó Guardar Guardar

Després d'haver guardat la selecció, tornareu a la pàgina anterior, on podreu consultar el justificant en pdf de la vostra sol·licitud (columna PDF sol·licitud).

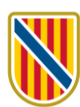

## W

**ide**<br> **G** Conselleria<br> **D** Salut<br> **I** Servel Salut<br> **B** Illes Balears J.

#### Sol·licitud d'elecció de places

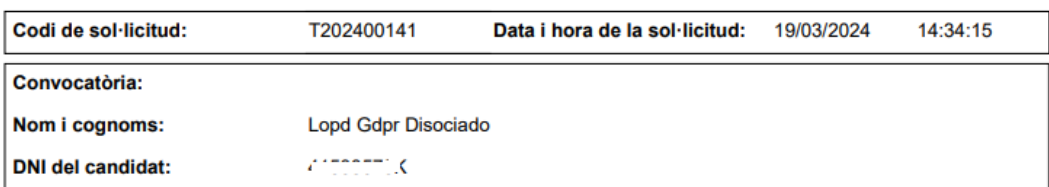

#### Relació de vacants que s'ofereixen

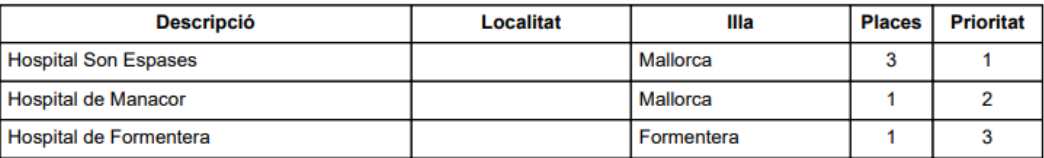

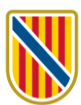

#### 2.3. Registre telemàtic de la sol·licitud d'elecció de places

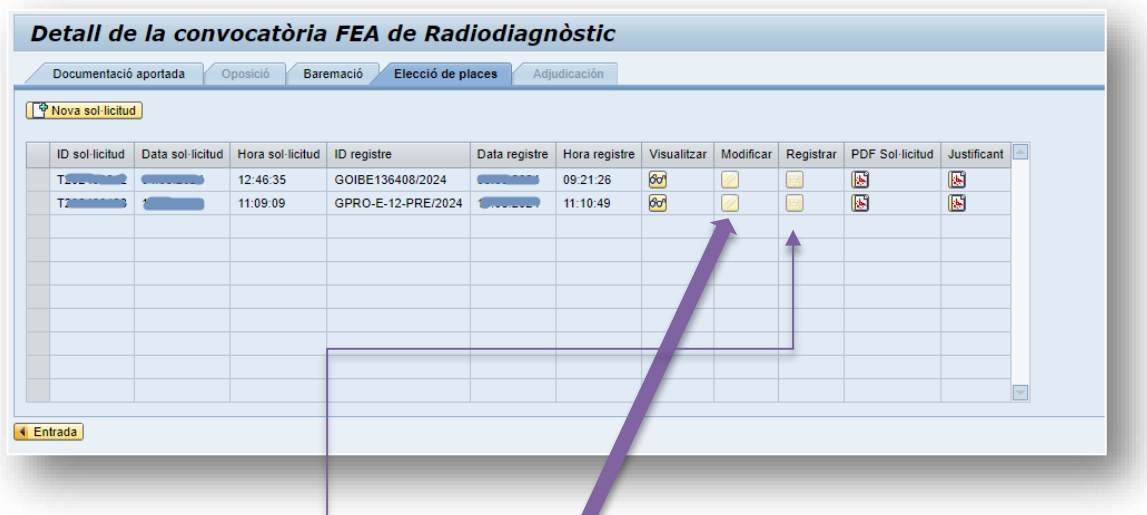

Abans de registrar la sol·licitud la podreu modificar.

Quan la sol·licitud ja sigui correcta, podreu registrar-la. Per això, heu de clicar en el botó de la columna de Registrar. Es generarà un ID de registre i es podrà consultar el justificant del registre de la sol·licitud clicant al botó de la columna Justificant:

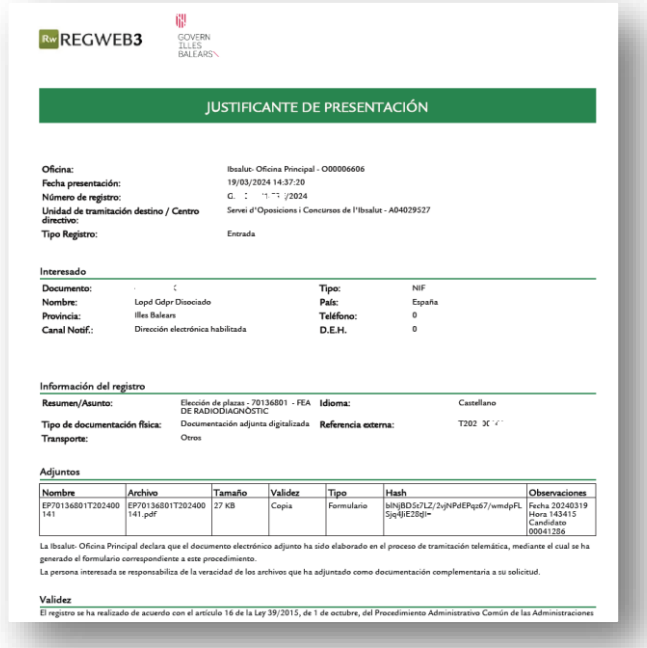

Una vegada completat el registre, l'elecció de places queda feta i l'òrgan instructor la rebrà. No s'ha d'anar a cap oficina de registre per fer el tràmit.